# <span id="page-0-0"></span>Installation guide

For v15 of:**Nuance**<sup>®</sup> **Dragon®Professional Individual** 

**Nuance**<sup>®</sup> **Dragon**<sup>®</sup>Legal **Individual** 

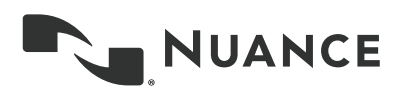

## <span id="page-1-0"></span>**Copyright**

Dragon Professional Individual, Dragon Legal Individual, v15.

2019 Nuance Communications, Inc.

This material may not include some last-minute technical changes and/or revisions to the software. Changes are periodically made to the information provided here. Future versions of this material will incorporate these changes.

No part of this manual or software may be reproduced in any form or by any means, including, without limitation, electronic or mechanical, such as photocopying or recording, or by any information storage and retrieval systems, without the express written consent of Nuance Communications, Inc. Specifications are subject to change without notice.

End-of-life: Third-party environments

Support for third-party environments is only valid as long as they are supported by the corresponding vendor and might be subject to other restrictions. Contact Nuance Technical Support for details. For more information, see the documentation delivered with the third-party product and supporting Nuance documentation.

When standard support by the vendor has stopped, Nuance will continue support if an issue is specific to the Nuance solution, within the limitations of the vendor's standard end-of-life and Nuance's policy. This means that issues that are a combination of the vendor's component and the Nuance solution cannot be supported.

Copyright © 2019 Nuance Communications, Inc. Allrights reserved.

Nuance, ScanSoft, the Nuance logo, the Dragon logo, Dragon, DragonBar, NaturallySpeaking, NaturallyMobile, RealSpeak, Nothing But Speech (NBS), Natural Language Technology, Select-and-Say, MouseGrid, and VocabularyEditor are registered trademarks or trademarks of Nuance Communications, Inc. in the United States or other countries. All other names and trademarks referenced herein are trademarks of Nuance Communications or their respective owners. Designations used by third-party manufacturers and sellers to distinguish their products may be claimed as trademarks by those third-parties.

#### **Disclaimer**

Nuance makes no warranty, express or implied, with respect to the quality, reliability, currency, accuracy, or freedom from error of this document or the product or products referred to herein and specifically disclaims any implied warranties, including, without limitation, any implied warranty of merchantability, fitness for any particular purpose, or non-infringement.

Nuance disclaims all liability for any direct, indirect, incidental, consequential, special, or exemplary damages resulting from the use of the information in this document. Mention of any product not manufactured by Nuance does not constitute an endorsement by Nuance of that product.

#### **Notice**

Nuance Communications, Inc. is strongly committed to creating high quality voice and data management products that, when used in conjunction with your own company's security policies and practices, deliver an efficient and secure means of managing confidential information.

Nuance believes that data security is best maintained by limiting access to various types of information to authorized users only. Although no software product can completely guarantee against security failure, Dragon software contains configurable password features that, when used properly, provide a high degree of protection.

We strongly urge current owners of Nuance products that include optional system password features to verify that these features are enabled! You can call our support line if you need assistance in setting up passwords correctly or in verifying your existing security settings.

> Published by Nuance Communications, Inc., Burlington, Massachusetts, USA Visit us on the Web at [www.nuance.com](http://www.nuance.com/). Links to our international web sites are shown there. 1/17/2019

## <span id="page-2-0"></span>**Contents**

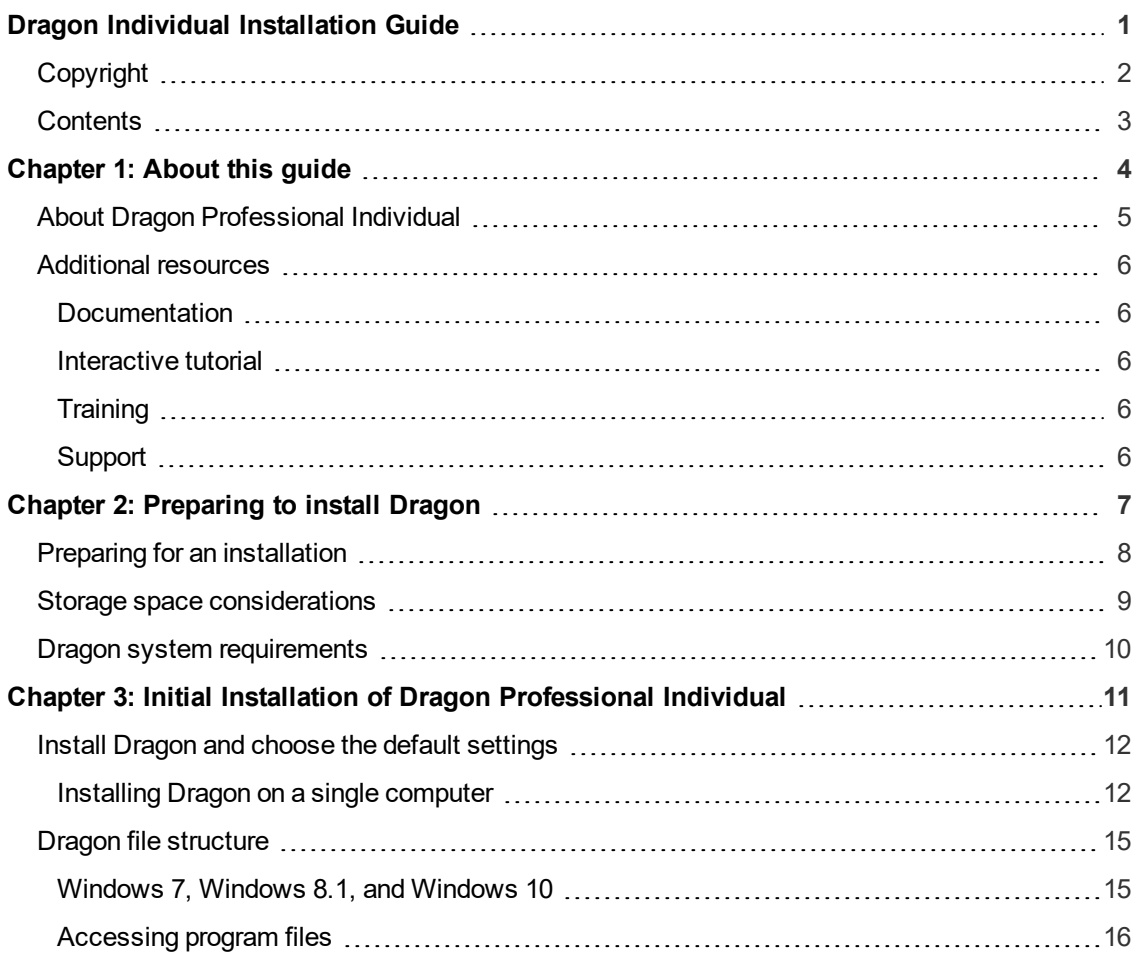

## <span id="page-3-0"></span>**Chapter 1: About this guide**

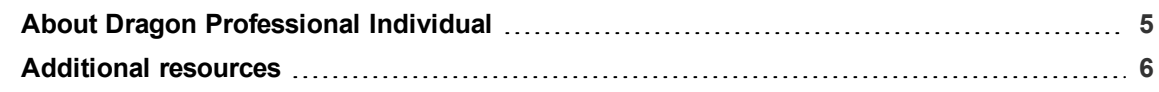

### <span id="page-4-0"></span>**About Dragon Professional Individual**

Dragon Professional Individual allows users to create reports, spreadsheets, presentations and other documentation more efficiently with fast, accurate dictation and transcription. Dragon Professional Individual also includes voice commands that allow users to perform everyday tasks without using the mouse or keyboard. For example, use voice commands to:

- Correct and format text.
- Launch applications.
- Navigate in applications.
- Access buttons and menus in supported programs, including Microsoft Word, Corel WordPerfect, WordPad, and more

Dragon Professional Individual can be installed on each client computer manually .

## <span id="page-5-0"></span>**Additional resources**

The following resources are available in addition to this guide to help you manage your Dragon installation.

#### <span id="page-5-1"></span>**Documentation**

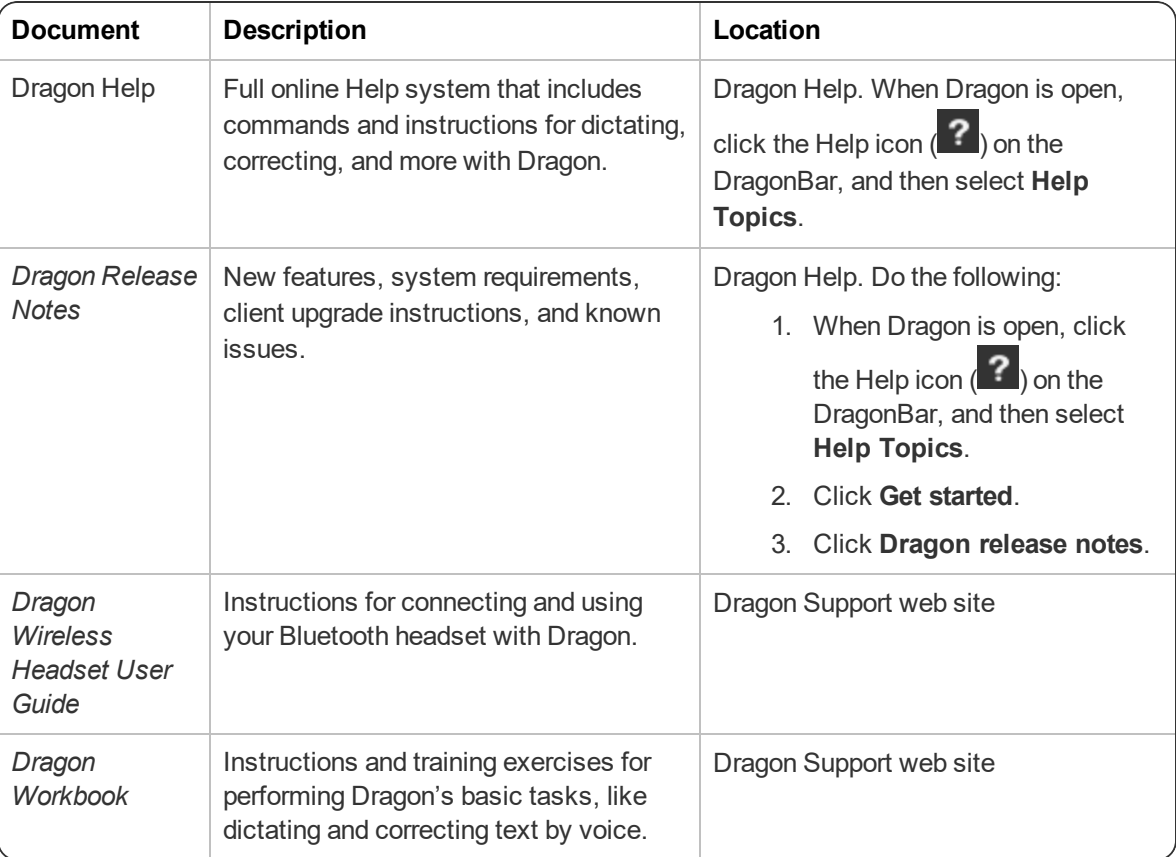

#### <span id="page-5-2"></span>**Interactive tutorial**

Dragon Professional Individual includes an interactive tutorial with progressive simulations that help you learn Dragon skills.

When you are connected to the internet, Dragon connects to a web-based interactive tutorial. If you don't have an internet connection, the tutorial runs locally.

#### <span id="page-5-3"></span>**Training**

Nuance provides several Dragon training offerings, like webinars, demos, and Nuance University online training courses. For more information, see the Dragon Support web site.

#### <span id="page-5-4"></span>**Support**

The Dragon Support web site provides many resources to assist you with your Dragon installation. For more information on Support offerings, see the Dragon Support web site at:

<https://www.nuance.com/support.html>

## <span id="page-6-0"></span>**Chapter 2: Preparing to install Dragon**

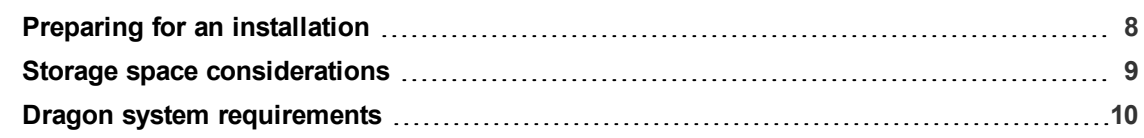

## <span id="page-7-0"></span>**Preparing for an installation**

Before installing, modifying, or upgrading Dragon Professional Individual:

- Install any pending Windows updates, and then restart the computer.
- Turn off or disable any antivirus software until installation is complete. Installation can sometimes trigger a false virus report.
- Close all open applications.
- Ensure your system meets the requirements before attempting to install Dragon Professional Individual.

For more information, see "Dragon system [requirements"](#page-9-0) on page 10.

#### **Installation considerations**

- Administrator rights are not required to create a user profile or use the software after installation. Note that if an administrator creates a user profile while logged in as an administrator, that profile is not accessible to users with restricted privileges.
- Users are permitted to create multiple profiles, provided each profile is for one person. Additional users must purchase a separate license for Dragon Professional Individual. Volume license agreements are available.

### <span id="page-8-0"></span>**Storage space considerations**

Each Dragon user must have his or her own user profile. This is a set of files in which Dragon stores information about each user's voice, frequently-used words and phrases, optional settings, and custom commands (if applicable). Each computer on which Dragon is installed must have enough free space for the required user profile(s).

Use the following guidelines for allocating disk space on your system. The actual amount of disk space varies from site to site.

To set the amount of data to store:

1. From the DragonBar, select **Tools>Administrative Settings**.

The **Administrative Settings** dialog box opens.

2. Select the **Disk space reserved for network archive** option.

For each user profile:

• 127 MB of hard disk space

Dragon periodically creates a backup copy of a user profile and stores the copy on the local computer.

## <span id="page-9-0"></span>**Dragon system requirements**

During the installation process, the software checks that your system meets the following requirements. If they are not met, Dragon Professional Individual is not installed.

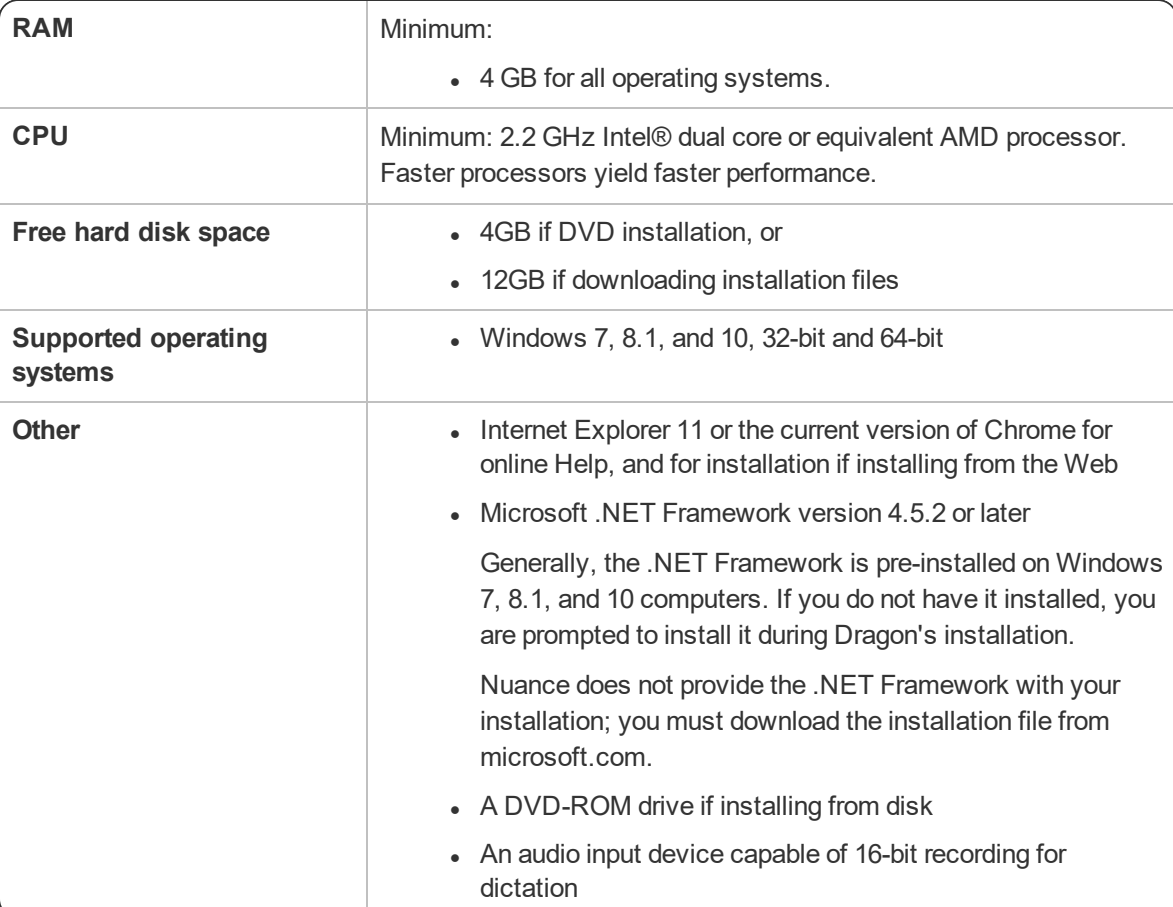

## <span id="page-10-0"></span>**Chapter 3: Initial Installation of Dragon Professional Individual**

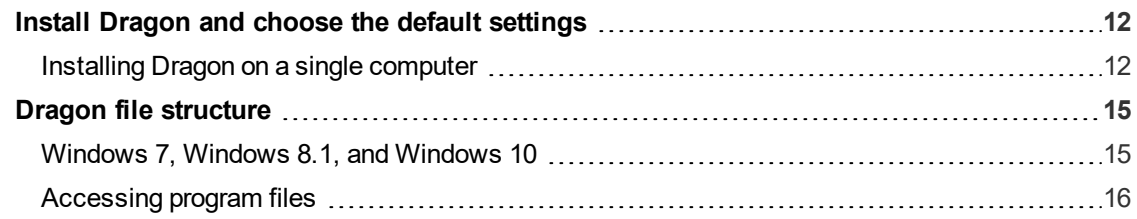

### <span id="page-11-0"></span>**Install Dragon and choose the default settings**

Install Dragon Professional Individual on the client computer using the downloaded installer file or installation DVD. If you plan to install Dragon on multiple computers, run through an initial installation before attempting to install Dragon from a server. Use the initial client installation to set default values for Administrative and Auto-Formatting options. You can then install Dragon Professional Individual on other computers using the same options.

#### **Notes:**

- You must have Windows Administrator rights to install or uninstall Dragon Professional Individual.
- If you have more than one language, the installation process uses your operating system's language, if supported. If Dragon does not support your operating system language, the installer runs in English. You cannot install Dragon using a language other than the primary language. For example, if you install the German software on a French operating system, the installation interface is in French. If you install the German software on a Chinese operating system, the installation interface is in English.
- The installation process does not present the QuickStart option. You can enable this option in the Options dialog box after Dragon is installed. For more information, see the online Dragon Professional Individual help.

#### <span id="page-11-1"></span>**Installing Dragon on a single computer**

1. Run the Dragon installation file you downloaded.

#### Or

Insert the product DVD. If the installation does not start automatically, run setup.exe from the DVD.

The Dragon InstallShield Wizard opens.

2. Click **Next** to proceed to the **License Agreement** screen.

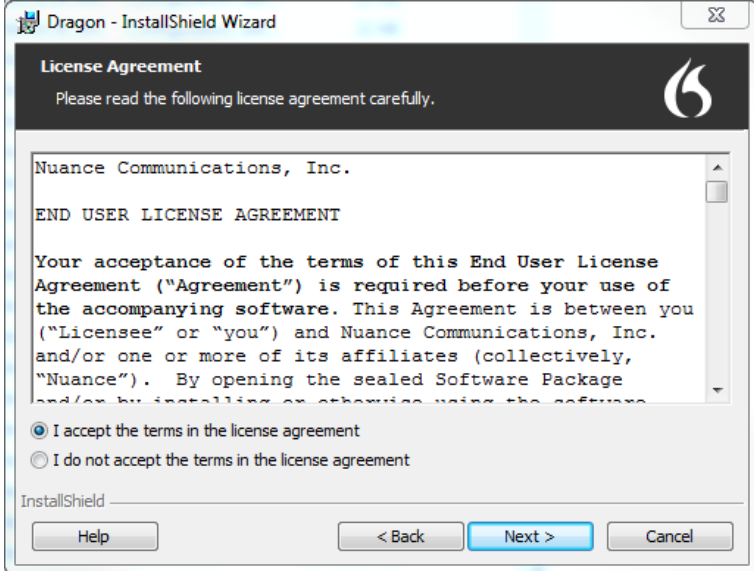

3. Read the text of the agreement, select **I accept…**, and then click **Next**.

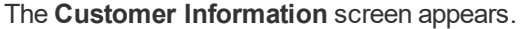

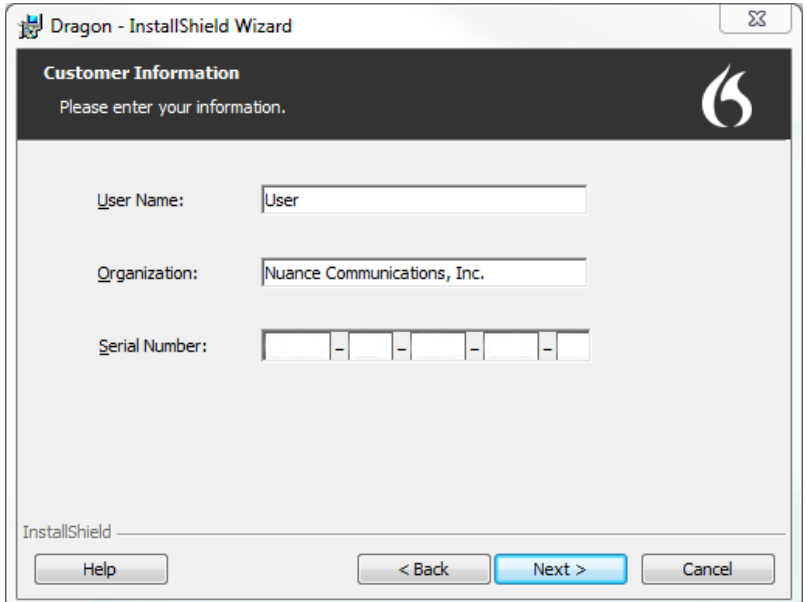

4. Enter your User Name, Organization, and the Serial Number supplied with your DVD or download of Dragon, and then click **Next**.

The **Region Selection** screen appears.

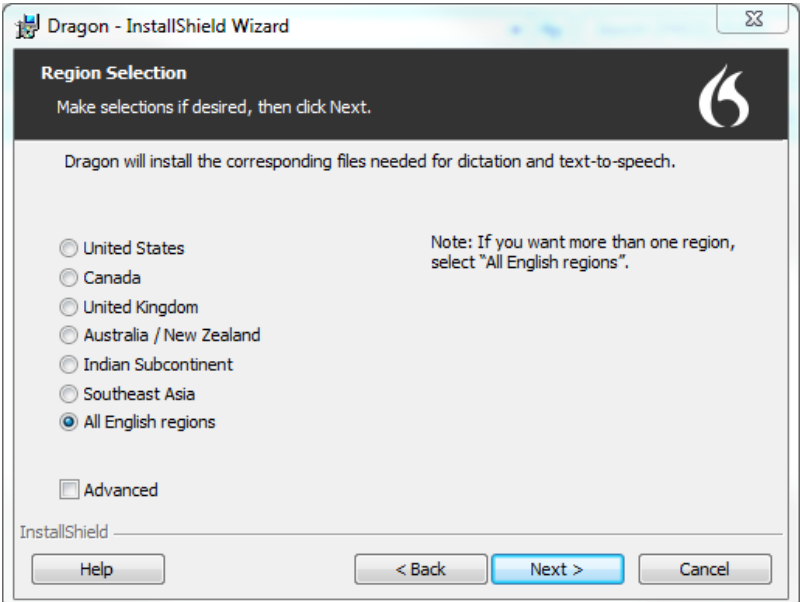

5. Select a region to install, or select **All English regions** to install more than one region.

The region determines the accents and vocabularies available on this installation. Selecting a single region saves disk space, but users cannot create user profiles with an accent that is not included with the selected region.

6. **Optional**: To change the installation directory, select **Advanced**, then click **Next**.

The **Advanced** screen appears.

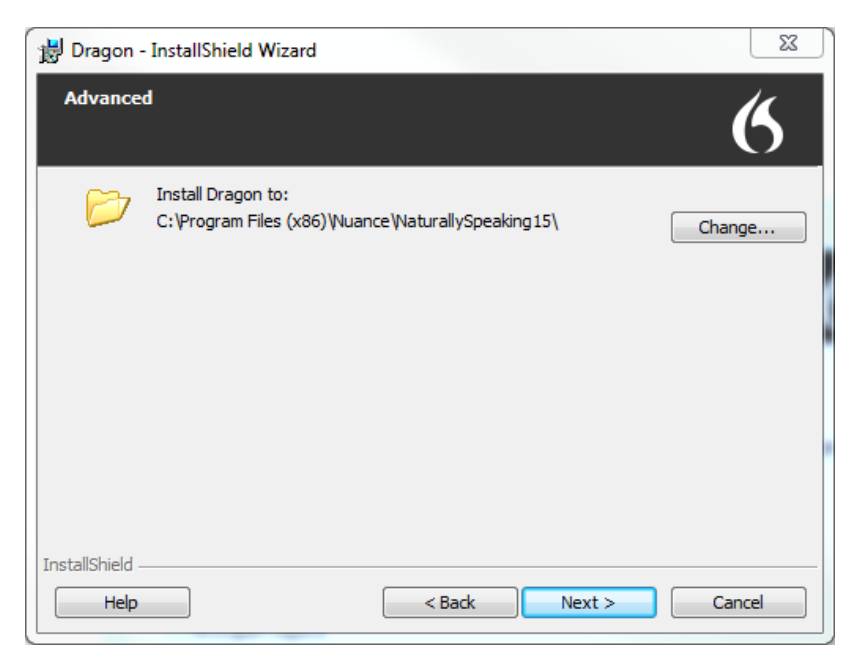

1. Click **Change…**

A Browse For Folder dialog box opens.

2. Navigate to the folder where you want to install Dragon (or create a new folder by clicking the **Make New Folder** button) and then click **OK**.

**Note**: By default, Dragon is installed in:

C:\Program Files(x86)\Nuance\NaturallySpeaking15

- 7. Click **Next** to proceed to the **Ready to Install the Program** screen.
- 8. Click **Install**.

The installation process begins. It may take several minutes to install Dragon Professional Individual. At times, the progress bar may not appear to be advancing, but the installation is still proceeding internally.

9. When installation of Dragon is complete, the installer displays the completion screen. Click **Finish**.

The Product Registration window appears.

10. Choose whether to register Dragon online now or to have Dragon remind you to register in seven days, and then click **OK**. Registering the product provides faster access to Nuance Technical Support.

You can open Dragon using the desktop shortcut, or find Dragon in the Start menu:

- <sup>l</sup> **Windows 7:** Select **Start** > **All Programs** > **Dragon**.
- **Windows 8.1:** From the **Start** screen, select the down arrow to show all applications, and then scroll to the right to view the Dragon applications.
- <sup>l</sup> **Windows 10:** Select **Start** > **All apps** > **Dragon**.

#### **Activating Dragon**

The first time you start Dragon, you are prompted to activate your copy of Dragon. If you do not activate, Dragon stops working after you start it five times.

## <span id="page-14-0"></span>**Dragon file structure**

During installation, Dragon creates the following default folders for application and data file storage.

**Note**: Upgrading Dragon from an earlier version automatically relocates some directories and files.

#### <span id="page-14-1"></span>**Windows 7, Windows 8.1, and Windows 10**

#### **Dragon setup log (dgnsetup.log)**

C:\ProgramData\Nuance\NaturallySpeaking15\logs

#### **Dragon log**

C:\ProgramData\Nuance\NaturallySpeaking15\logs\<*Windows\_User\_Name*>

#### **User profiles**

C:\ProgramData\Nuance\NaturallySpeaking15\Users

#### **Upgrade log**

C:\Users\<*Windows\_User\_Name*>\AppData\Roaming\Nuance\NaturallySpeaking15

#### **Vocabularies and acoustic models**

C:\ProgramData\Nuance\NaturallySpeaking15\Data

#### **Custom words and commands**

C:\ProgramData\Nuance\NaturallySpeaking15\custom\<*language*>\

#### **Program files**

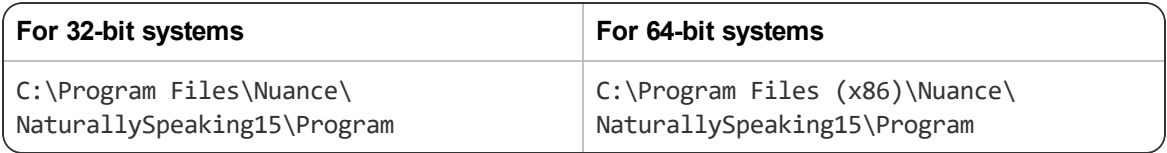

#### **Help**

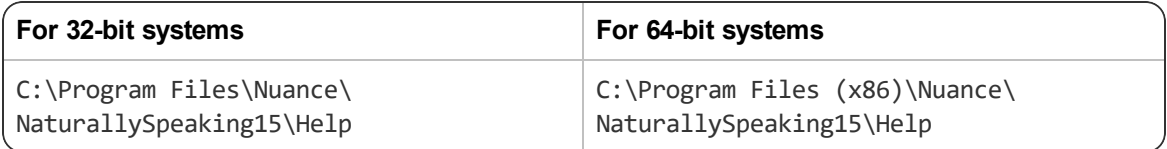

#### **Interactive Tutorial**

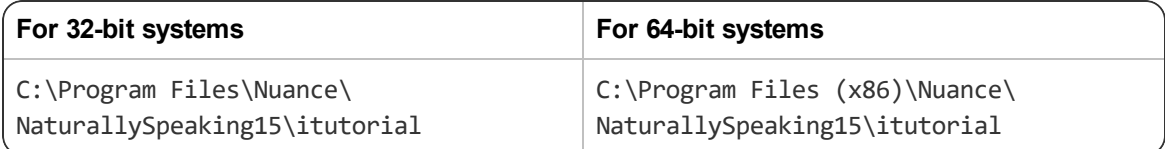

#### <span id="page-15-0"></span>**Accessing program files**

You can access the Dragon client and many associated utilities through the **Start** menu. Their location varies by operating system:

- <sup>l</sup> Windows 7: Select **Start > All Programs > Dragon**.
	- <sup>l</sup> Some utilities are located inside the **Dragon Tools** subfolder.
- <sup>l</sup> Windows 8.1: From the **Start** screen, click the down arrow to show all applications. Scroll to find **Dragon**.
- <sup>l</sup> Windows 10: Select **Start > All apps > Dragon**.